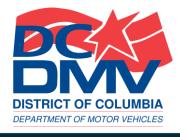

# TUTORIAL

DISTRICT'S FIRST
ON-BOARD DIAGNOSTIC (OBD)
VEHICLE EMISSIONS TEST KIOSK

#### **Overview**

- On November 15, 2019, Mayor Muriel Bowser launched the District's first self-service on-board diagnostic (OBD) emissions kiosk.
- The kiosk allows District residents to perform their own vehicle emissions tests on a 24 hour, seven days a week basis.
- Operated by the DC Department of Motor Vehicles (DC DMV), the kiosk is located at the Takoma Recreation Center on 300 Van Buren Street, NW.

#### **Features**

 The ATM-style kiosk includes touch screen technology, an integrated vehicle identification number (VIN) bar code scanner, step-by-step audio support, and other user-friendly features.

#### **Vehicles That Can Use it**

The kiosk is available for vehicle model years 2005 and newer.

#### **How Does it Work?**

- For vehicles that pass the self-inspection: (1) the kiosk will print a Vehicle Inspection Report and a temporary paper inspection certificate to be displayed on the vehicle's dashboard; and (2) DC DMV will mail a two-year inspection sticker to vehicle owners.
- For vehicles that fail the self-inspection: There will be a message on the OBD kiosk screen about the emissions failure, and the kiosk will print a Vehicle Inspection Report indicating the reason for the failed inspection.

## **Next: Our 10-Step Tutorial**

## **Step 1: Welcome Screen**

- The first message on the screen will say "Welcome to the DC DMV Vehicle Inspection Self-Service Kiosk!"
- You will be instructed to "Touch here to begin."

## Vehicle Test System Menu Unit 1 - Main Menu

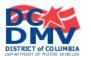

Welcome to the Vehicle Inspection Self-Service Kiosk!

Please ensure the vehicle is parked and the engine is turned off.

NOTE: The Kiosk is under video monitoring at all times.

TOUCH HERE TO BEGIN

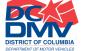

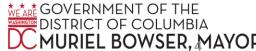

## **Step 2: Information Entry**

#### **Using the Barcode Scanner**

 Retrieve barcode scanner from the kiosk compartment (pictured below). Scan the barcode on the dashboard or door jam.

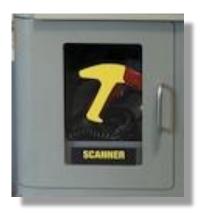

 You have the option to scan your VIN or enter it manually by pressing "Touch here to enter your information manually."

#### Information Entry Scan

### Information Entry

To begin the test, scan the barcode on your dashboard or door jam with the scanner below.

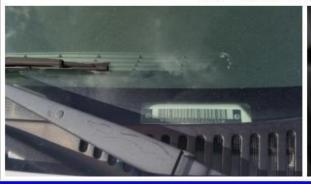

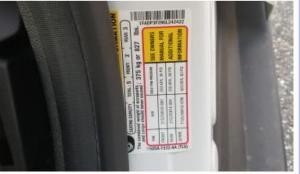

TOUCH HERE to enter your information manually.

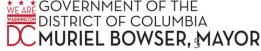

## Step 2: Information Entry, continued

#### Using the Barcode Scanner

 Return barcode scanner to the kiosk compartment, then firmly close door.

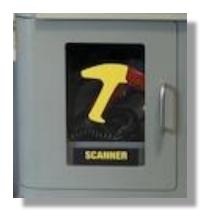

#### RETURN BARCODE SCANNER

Replace barcode scanner in Kiosk compartment, then firmly close door.

## Step 2: Information Entry, continued

#### If You Choose to Enter your VIN Manually

- Retrieve your vehicle's VIN, and enter it into the field provided.
- Press "Enter."
- To cancel the test: Press "Touch here to cancel."

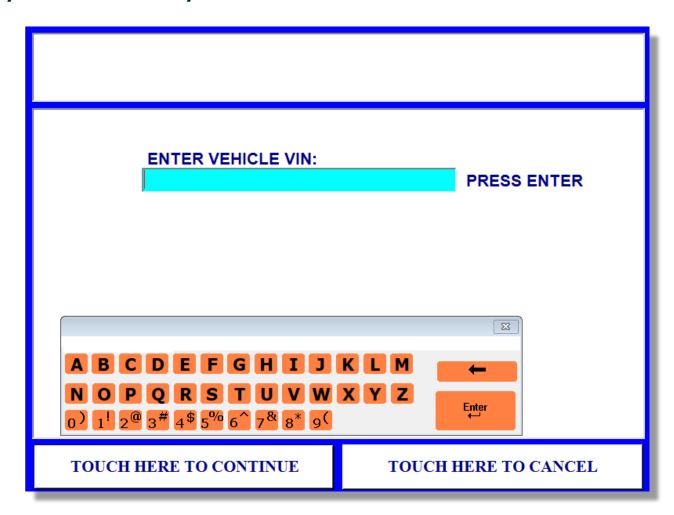

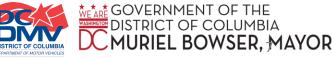

## **Step 3: Vehicle Confirmation**

- Verify vehicle information is correct.
- Press "Yes" to continue the test.
- Press "No" to cancel the test.

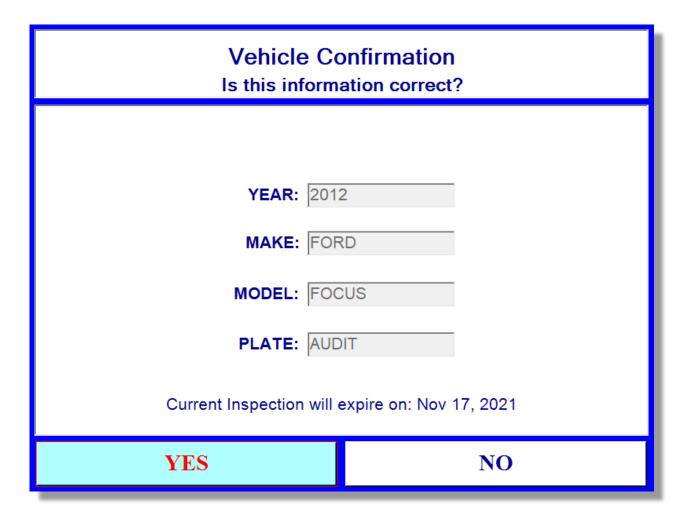

### Step 4: Begin Test

 Open door and retrieve the OBD interface cable from behind the windowed door labeled "OBD."

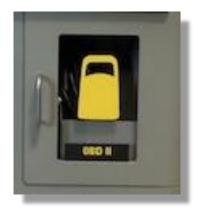

Press "Touch here to continue."

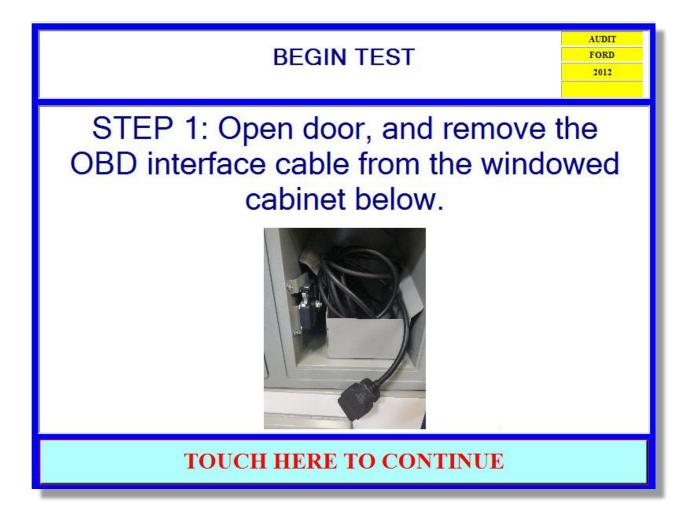

### **Step 5: Connector Location**

- Connect the OBD interface cable to the vehicle's connector located at the designated area.
- Press "Touch here to continue."

If you cannot find the connector in the vehicle:

 Press "Cannot Find Connector In Vehicle" and you will be directed to the DC DMV Vehicle Inspection Station, where assistance will be provided.

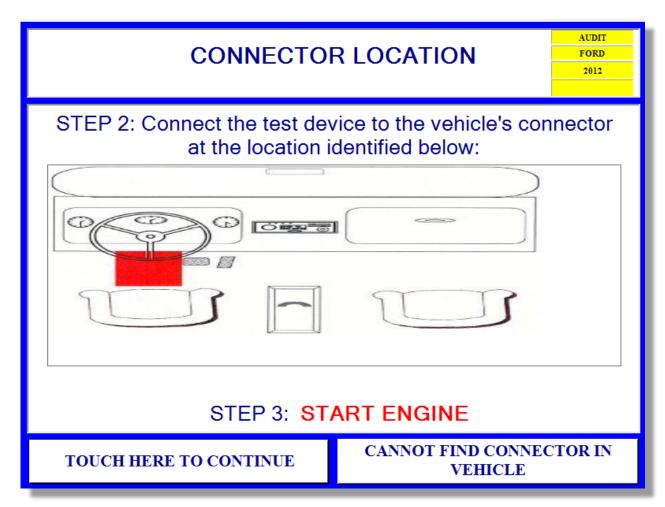

## **Step 6: Initializing OBD Test**

No action is required.

#### **OBD Test**

Please wait while we initialize the OBD reader. This will only take a few seconds.

## **Step 7: Vehicle Testing in Progress**

 Please wait while the vehicle's emissions information is downloaded to the kiosk.

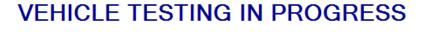

AUDIT FORD 2012

Please wait while the vehicle's emissions information is downloaded to the Kiosk.

THANK YOU FOR YOUR PATIENCE

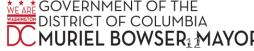

## Step 7: Vehicle Testing in Progress, continued

#### **Test Cannot Proceed**

 If the kiosk cannot establish connection to the vehicle, the customer will be directed to visit the DC DMV Inspection Station for assistance during normal operating hours.

**Note:** You will only see this screen if the kiosk cannot establish connection to the vehicle.

#### TEST CANNOT PROCEED

The Kiosk is not able to establish a connection with your vehicle.

Please visit the DC DMV Inspection Station during normal operating hours.

DC DMV 1001 Half St. SW Washington DC 20024

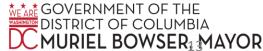

## Step 8: Engine Off

- Turn the vehicle's engine off.
- Disconnect the OBD interface cable from the vehicle.
- Return the cable to the location tray behind the windowed door labeled "OBD."
- Close the door firmly.

#### STEP 4: ENGINE OFF

AUDIT FORD 2012

#### Turn off the Vehicle's engine.

STEP 5: Disconnect OBD interface cable from the vehicle and return it to the location tray behind the windowed door in the Kiosk.

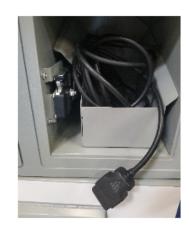

**CLOSE DOOR FIRMLY** 

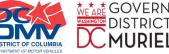

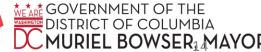

## Step 8: Engine Off, continued

Press "Touch here to continue."

#### STEP 4: ENGINE OFF

AUDIT FORD 2012

#### Turn off the Vehicle's engine.

STEP 5: Disconnect OBD interface cable from the vehicle and return it to the location tray behind the windowed door in the Kiosk.

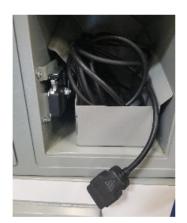

**CLOSE DOOR FIRMLY** 

TOUCH HERE TO CONTINUE

## **Step 9: Vehicle Inspection Report (VIR)**

 Please wait while the VIR is loading.

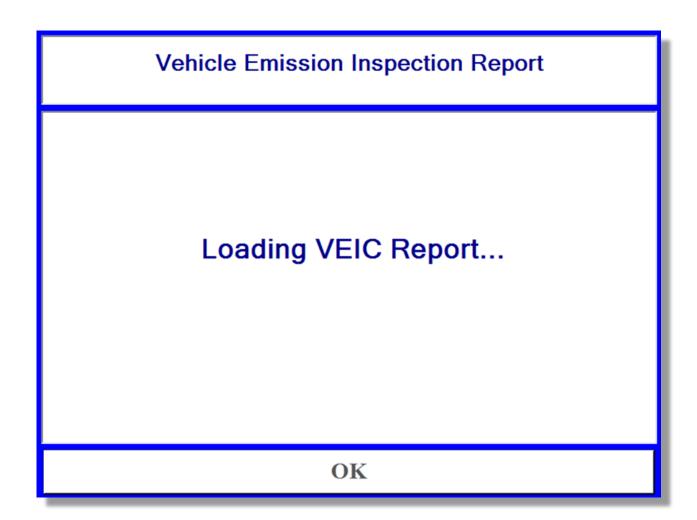

## Step 9: Vehicle Inspection Report (VIR), continued

- Please wait while the VIR is printing.
- It will dispense at the slot below the scanner once printing is complete.

#### **PRINT**

Please wait while your inspection report prints.

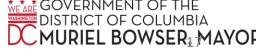

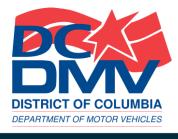

# END OF TUTORIAL

## MORE QUESTIONS?

- GO TO DMV.DC.GOV.
- CALL (202) 737-4404.